# *Geodyna 6900 P Геодина 6900 P*

# *Инструкция по эксплуатации*

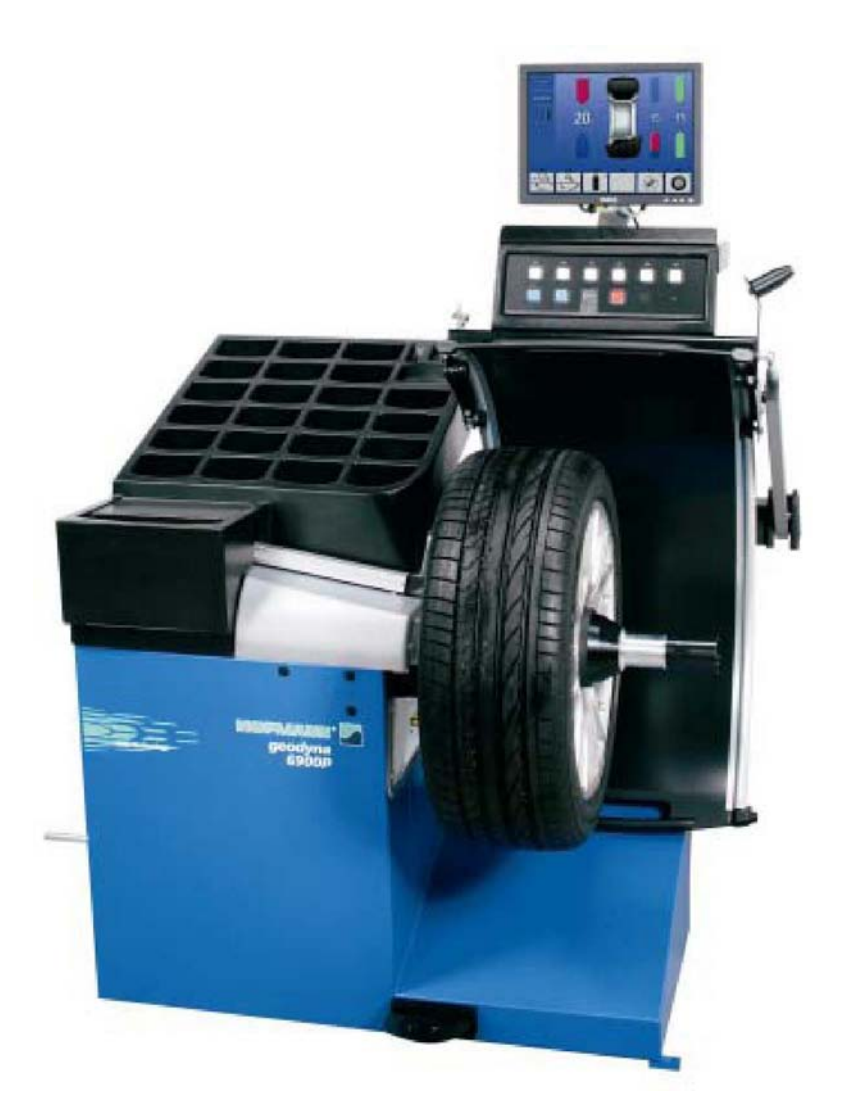

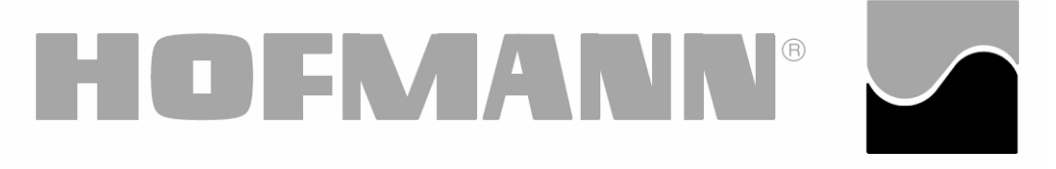

# Hofmann Werkstatt-Technik

#### **ОГРАНИЧЕНИЕ ДЕЙСТВИЯ ГАРАНТИЙНЫХ ОБЯЗАТЕЛЬСТВ И ОТВЕТСТВЕННОСТИ**

Информация, содержащаяся в настоящем руководстве, подобрана тщательно и профессионально. Содержание настоящего руководства или его части:

- не оказывает никакого влияния на общие условия договора на поставку, договора о лизинге или договора об аренде, на основе которых приобретен станок, описанный в настоящей инструкции,
- ни в коем случае не расширяет притязания клиента или третьих лиц.

#### **К ЧИТАТЕЛЮ**

При разработке настоящего руководства особое внимание обращалось на полноту представления информации, ее точность и актуальность. В то же время мы оставляем за собой право на изменение этой информации в любой момент без предварительного предупреждения.

**Тщательно ознакомьтесь с содержанием настоящего руководства по эксплуатации перед тем, как Вы начнете монтаж станка, его обслуживание или эксплуатацию.** 

**Особое внимание обратите на предписания по технике безопасности и предупредительные надписи.** 

Вся информация, содержащаяся в данном руководстве, предоставлена производителем оборудования.

#### *Snap-on Equipment GmbH*

Geschдftsbereich Hofmann Werkstatt-Technik Postfach 1202 D-64311 Pfungstadt Tel. +49 6157 12-482 Fax +49 6157 12-484 E-mail: service @hofmann-ge.com Internet www.hofmann-ge.com

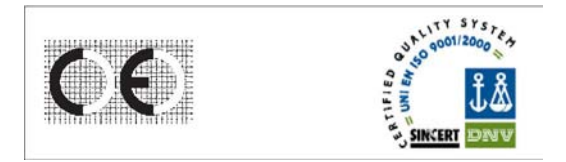

# СОДЕРЖАНИЕ:

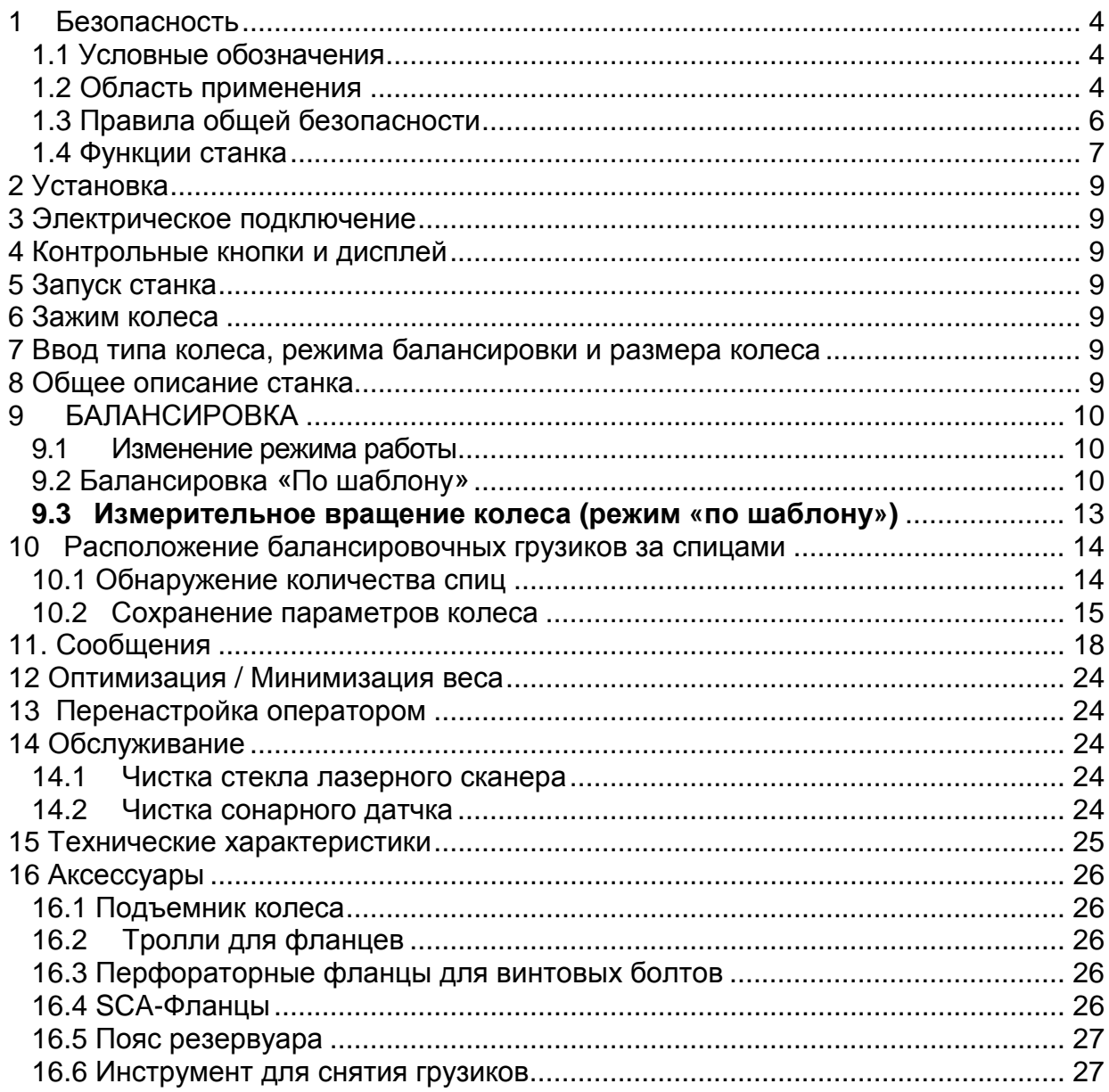

# **1 Безопасность**

Вся информация по безопасности, относящаяся к данному станку описана в Руководстве по безопасности (рис. 1), которое прилагается к данному руководству.

Предупредительные значки должны быть полностью понятны и находится в поле зрения каждого из операторов. Рекомендуется хранить копию Руководства по безопасности в зоне досягаемости оператора рядом со станком.

Данное руководство содержит замечания и специальные предупреждения в отношении опасных ситуаций, которые могут возникнуть во время описываемых процедур.

#### *1.1 Условные обозначения*

Данное руководство содержит тексты, набранные различными шрифтами, соответствующие разным рабочим режимам:

**Замечание:** содержит определенные указания и пояснения.

**ПРЕДУПРЕЖДЕНИЕ:** РАСПОЛОЖЕНИЕ ВНЕ ПОЛЯ ЗРЕНИЯ МОЖЕТ ПРИВЕСТИ К ПОЛОМКЕ СТАНКА ИЛИ ПОВРЕЖДЕНИЮ ПРЕДМЕТОВ, К НЕМУ ПОДСОЕДИНЕННЫХ.

Точки в начале строки:

• Обозначают действие или ряд действий, которые оператор должен выполнить в установленной последовательности.

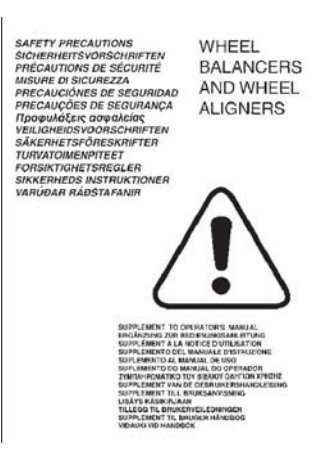

Рисунок 1 – Внешний вид руководства по безопасности

#### *1.2 Область применения*

Балансировочный станок Геодина 6900 P идентичен базовой модели Геодина 6800, кроме функции автоматического определения параметров колеса. Станок снабжен лазерным сканером для автоматического определения расстояния до колеса и диаметра обода и ультразвуковым датчиком для определения ширины колеса.

**Замечание:** данное руководство по эксплуатации является частью, но ни в коем случае, не заменой основного Руководства на Геодину 6800 и дополнением к

балансировке с Устройством электрического зажима. Эта ссылка относится ко всем указаниям, операциям, замечаниям и предостережениям. Руководство применимо к ним при необходимости.

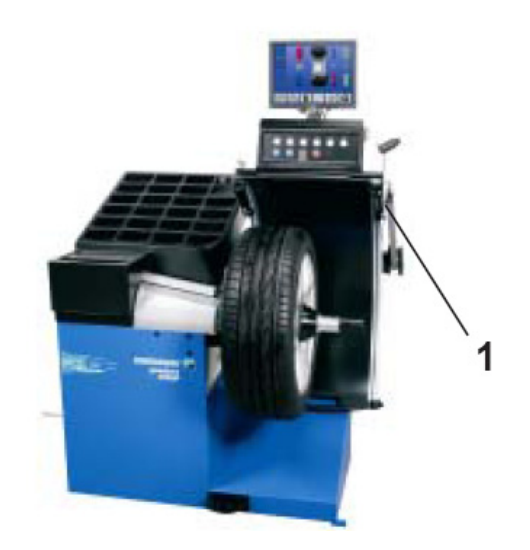

Рисунок 2 – Расположение ультразвукового датчика для автоматического определения ширины обода

#### *1.3 Правила общей безопасности*

Только специально обученные специалисты могут работать на балансировочном станке Геодина 6800 6900 P.

Станок можно использовать исключительно в рамках области применения, следуя указаниям, содержащимся в данном Руководстве.

Несанкционированные изменения и модификации станка освобождают изготовителя от любой ответственности за поломки и травмы, полученные в результате этого.

Ни под каким предлогом защитные устройства нельзя снимать со станка или выводить из строя. Любые работы во время установки или усовершенствования системы электроподключения должны проводиться квалифицированным электриком в соответствии с действующими национальными стандартами и предписаниями местной электростанции.

**Замечание:** Снимите перемычку X46 перед проведением проверки сопротивления изоляции (500 V постоянный ток) и проверок высокого напряжения (1000 V переменный ток), в соответствии с европейскими нормами EN 60204-1 (см. электросхему)

 Надо заметить, что работа с техническим оборудованием всегда сопряжена с непредвиденным, но неизбежным риском. Поэтому оператор должен снизить уровень опасности, работая на станке очень аккуратно.

Необходимо соблюдать следующее:

- использовать станок как технический рабочий инструмент только в границах области

применения;

- всегда использовать только аксессуары, одобренные производителем, и соответствующие тому виду работ которые надо выполнить;

- соблюдайте инструкции, замечания и технические характеристики изготовителя станка и изготовителей колес, которые подвергаются балансировке;

- носите соответствующую защитную одежду и аксессуары (например, очки, безопасную обувь и т.д.)

- не смотреть на лазерный сканер;

- не стучите и не надавливайте на лазерный сканер;

- регулярно чистите стекло лазерного сканнера.

Опускание защиты колеса, с одновременным определением ширины обода ультразвуковым датчиком, требует максимального внимания оператора.

В случае ошибок калибровки существует внутренняя диагностика, требующая контактного обслуживания.

#### *1.4 Функции станка*

Расчет характеристик осуществляется автоматически, без контакта с колесом, с использование встроенного CCD лазерного сканера и наружного УЗ датчика. Балансировочный станок 6900 P вычисляет точки для оптимального расположения устанавливаемых балансировочных грузиков.

Геодина 6900 P может работать в двух различных режимах:

**a)** «РУЧНОЙ» **b)** «по шаблону»

#### **«РУЧНОЙ»**

Станок гарантирует выполнение основных функций при рекомендуемых положении и массе грузиков закрепляемых на ободе. Работа аналогична работе со стандартными моделями - балансировочным станкам, снабженным только левым измерительным устройством. РУЧНОЙ режим активируется через меню функций.

#### **«По шаблону»**

Этот режим обозначается на мониторе символом, изображенным на рис.3. Управляющее программное обеспечение автоматически считывает размеры колеса во время вращения. Во время нормального измерительного цикла сканер автоматически выбирает внутренние очертания и размеры обода.

Затем станок может оптически предложить точную точку приложения грузиков на обод при помощи лазерного луча, так называемой лазерной указкой (активируется по требованию).

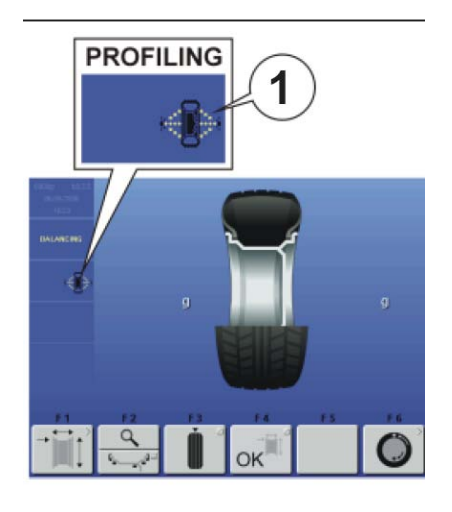

Рисунок 3 – Активация автоматического режима работы («По шаблону»)

#### **ЛАЗЕРНАЯ УКАЗКА**

Даже если функция не активирована, лазерная указка функционирует на балансировочном станке 6900 P.

Станок отрегулирован на режим управления стрелкой данных по умолчанию.

Режим лазерной указки может быть активирован самостоятельно оператором. Для использования стрелки данных обратитесь к инструкции, содержащейся в основном руководстве на станок Геодина 6800.

#### 1.4.1 Включение режимов работы

Балансировочный станок можно отрегулировать так, что он будет работать в необходимом режиме при подключении к сети (рис. 4).

- Задайте необходимое из меню функций:
	- 0 РУЧНОЙ РЕЖИМ;
	- 1- «по шаблону»;

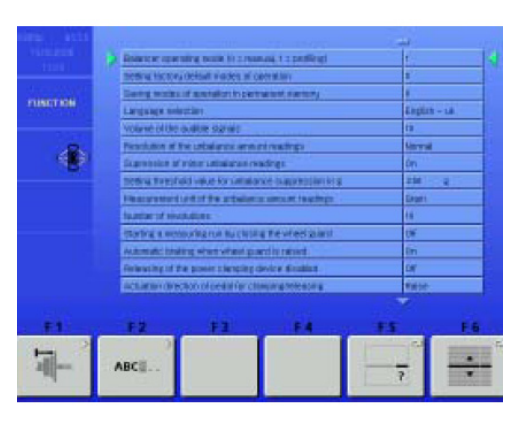

Рисунок 4 – Вид меню функций станка

**Замечание:** относится к базовому руководству на Геодину 6800 для навигации по функциональным меню.

# **2 Установка**

См. Инструкцию на базовую модель Геодина 6800

## **3 Электрическое подключение**

См. Инструкции на базовую модель Геодина 6800

### **4 Контрольные кнопки и дисплей**

См. Инструкции на базовую модель Геодина 6800

# **5 Запуск станка**

См. Инструкции на базовую модель Геодина 6800

# **6 Зажим колеса**

См. Инструкции на базовую модель Геодина 6800 и дополнение для балансировочных станков с устройством электрического зажима колеса.

# **7 Ввод типа колеса, режима балансировки и размера колеса**

В режиме «по шаблону» ввод данных автоматический (см.инструкции ниже).

В ручном режиме работы – см. Инструкции для базовой модели Геодина 6800

# **8 Общее описание станка**

 Балансировочный станок Геодина 6900 Р оснащен лазерным сканером (рис. 5 позиция 1) и сонарным детектором (рис. 5, позиция 2) для автоматического замера данных колеса.

Встроенный лазерный сканнер (позиция 1) выполняет следующие измерения:

**a)** определяет внутренний профиль обода, чтобы указать положение для прикрепления грузика на левой части обода;

**b)** вычисляет расстояние до диска и диаметр обода

**c)** Определяет количество и положение спиц

Сонарный детектор, встроенный в защиту колеса (позиция 2) сканирует внешний профиль обода, для определения ширины.

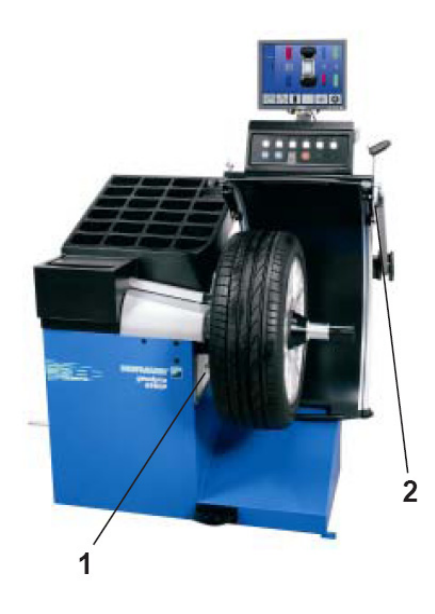

Рисунок 5 – Расположение измерительных устройств станка

# **9 БАЛАНСИРОВКА**

Балансировочный станок Геодина 6900 P оснащен встроенным CCD лазерным сканером и сонарным сенсором, которые, работая совместно гарантируют точное определение характеристик любого типа колес. Эти дистанционные датчики выполняют ряд геометрических замеров обода, определяют очертания внутреннего края и внутреннего профиля обода и всего колеса за одно вращение в течение нескольких секунд. Сделанные замеры потом расшифровываются встроенным компьютером, который выдает всю необходимую для балансировки информацию.

**Замечание:** следующие инструкции описывают специфические функции балансировки колес в режиме «по шаблону».

Для балансировки в Ручном режиме обратитесь к инструкциям на базовую модель Геодина 6800.

#### *9.1 Изменение режима работы*

См.инструкцию на базовую модель Геодина 6800

#### *9.2 Балансировка «По шаблону»*

Станок показывает стартовый экран при подключении к сети (см. инструкции на базовую модель Геодина 6800). Экран с рис.6 появляется автоматически на мониторе после зажима колеса или нажатия кнопки F4 на стартовом экране.

**Замечание:** Если режим Лазерная указка был активирован вместо режима стрелки данных, страничка экрана балансировки выгладит, как показано на рис. 6a.

**Замечание:** С включенным режимом Лазерной указки изображение точно показывает текущее положение прикрепленных грузиков. Большая из секций обода показывает примерное положение грузиков (желтым) или возможные альтернативы (серым) в зоне «6 часов». Они должны быть прикреплены точно в том месте, куда указывает лазерный луч.

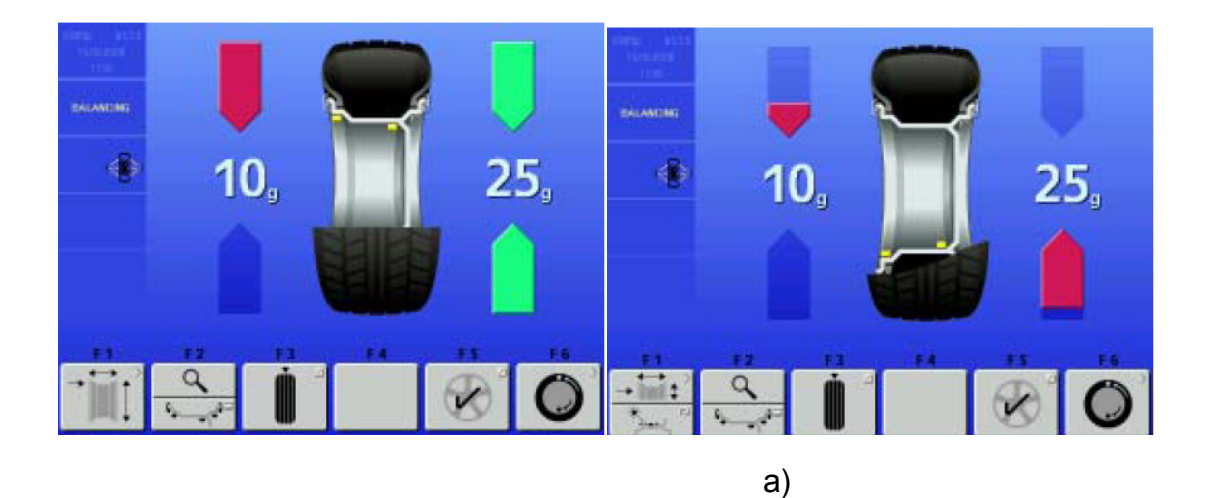

Рисунок 6 – Указание расположения балансировочных грузиков

#### **Описание функций клавиш меню «Балансировка»**

**F1:** для вызова экрана «номинальные размеры обода». При выборе режима ALU, когда стрелка установлена в положении прикрепления грузика, кнопка F1 заменяет пиктограмму на показанную на рис. 7. Эта кнопка позволяет выбрать альтернативное место установки грузика.

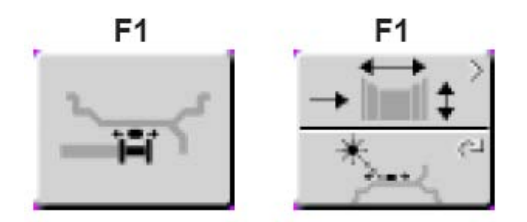

Рисунок 7 – Выбор места установки балансировочного грузика

Если активирован режим лазерной указки клавиша F1 раздваивается (рис.7). Нажав нижнюю часть клавиши и проворачивая колесо вручную, можно изменять положение грузика, обозначенное указкой.

Изменение положения возможно на обеих плоскостях колеса.

Когда вы изменяете положение грузика на одной плоскости, условное обозначение грузика на противоположной плоскости становится красным, что означает изменение значения и/или места прикрепления.

**Замечание:** Изменение положения грузика сохраняется станком, и, затем, автоматически предлагается для всех последующих колес с одинаковыми размерами. Этот выбор удаляется при выключении станка.

**F2:** верхняя часть клавиши описана в инструкции на базовую модель Геодина 6800. Нижняя часть клавиши изменяет режим прикрепления грузика. Нормальный режим достигается нажатием и удержанием клавиши некоторое время.

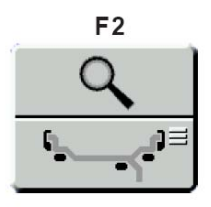

#### Рисунок 9 – Пиктограмма клавиши F2 меню «Балансировка»

- **Замечание:** Возможное расположение грузиков способами, отличными от предложенного станком, обозначено серыми грузиками в положении, совместимом с обозначенной конфигурацией обода.
- **Замечание:** Изменение способа прикрепления грузика впоследствии предлагается для всех колес с одинаковыми размерами, пока станок не будет выключен.

**F5:** активирует режим на спицах. Для точного обнаружения, спицы на ободе должны находиться друг от друга на равном расстоянии, быть правильной формы, их количество должно быть минимум 3, максимум – 12. Если количество спиц было указано правильно, на соответствующей клавише появиться галочка (рис. 9а). А если спицы не обнаруживаются, высветится картинка, как показано на рис. 9б.

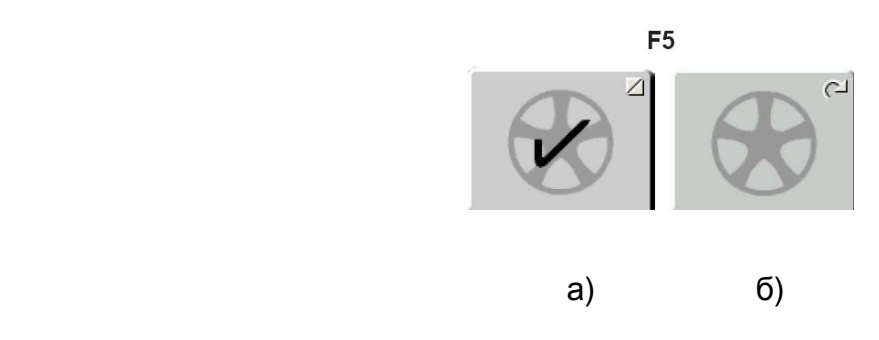

Рисунок 10 – Пиктограммы клавиши F5 меню «Балансировка»

Нажатие клавиши F5 вызовет значения двух отдельных грузиков, которые надо закрепить на колесе. Поэтому нет необходимости вводить начальные данные положением спицы, так как они уже были вычислены контрольным программным обеспечением. Сразу переходите к прикреплению грузиков на колесо. Чтобы выйти из этого режима еще раз нажмите F5 или снимите колесо.

Если лазерный сканер не смог обнаружить спицы или определить их положение, даже если тип колеса был определен правильно, активируйте функцию Обнаружение спиц (параграф 10.1) на экране «ФУНКЦИИ» и повторите вращение колеса. В любом случае данные с числом спиц и их положением можно получить в ручном режиме.

Выполните следующее:

- Нажмите клавишу F5, удерживайте и одновременно вручную вращайте колесо.
- Отпустите клавишу F5, когда на мониторе высветится правильное число спиц.
- Вручную вращайте колесо, чтобы одна из спиц заняла положение «12 часов».
- Нажмите F5, контрольное программное обеспечение произведет вычисления и

отобразит два значения грузиков для установки за спицами.

• Закрепите грузики на колесе позади спиц, следуя указаниям на мониторе.

#### **9.3 Измерительное вращение колеса (режим «по шаблону»)**

• Опустите защиту колеса. Опускайте защиту равномерно со средней скоростью без остановок и рывков.

**Замечание**: Вы должны быть очень осторожны, опуская защиту, так как станок одновременно сканирует профиль внешнего обода колеса.

#### **Если Вы опустите защиту неправильно:**

Станок немедленно уловит неправильное движение, показав специальный предупредительный знак на экране. См. рис.9.3-1. Надпись исчезает:

- Автоматически через несколько секунд
- Когда Вы снова откроете защиту колеса
- Когда Вы нажмете клавишу STOP или клавишу ESC

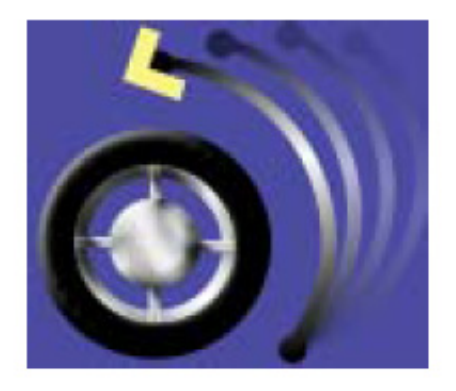

Рисунок 11 – Индикация неправильного опускания защитного кожуха

Если Вы решите не повторять попытку правильно опустить защиту, Вы можете нажать клавишу START, чтобы продолжить работу.

В этом случае ширина колеса не будет определена сенсором автоматически, и станок использует последнее сохраненное значение. Чтобы проверить настоящую ширину, нажмите **F1**.

Значение ширины отображено красным цветом. Это означает, что ширина не была определена автоматически. При необходимости Вы можете задать ширину вручную перед процедурой. Если Вы введете величину ручным способом, станок обеспечит правильность данных балансировки, но некоторые перерасчеты будут невозможны.

#### **Если ВЫ правильно опустите защиту колеса:**

 При **ИЗМЕРИТЕЛЬНОМ ВРАЩЕНИИ (режим «ПО ШАБЛОНУ» НЕ АКТИВИРОВАН),** на экране не появится никакого сигнала, поэтому, чтобы запустить вращение колеса, нажмите клавишу START.

Балансировочный станок выполняет измерительное вращение с определением величины дисбаланса и профиля обода (тип, сталь/алюминий и количество спиц, при наличии).

В конце вращения, величины массы грузиков и места, куда надо их прикрепить, отобразятся на экране.

Нажмите **F1** чтобы проверить номинальные размеры обода.

Нажмите **F2** (нижнюю часть кнопки), чтобы выбрать одну из программ ALU, а также тип грузиков (пружинные или самоклеящиеся). Станок автоматически пересчитает значение и положение грузиков.

В случае если определено количество спиц, нажмите **F5,** чтобы активировать режим скрытых грузиков.

При **ИЗМЕРИТЕЛЬНОМ ВРАЩЕНИИ (режим«ПО ШАБЛОНУ» АКТИВИРОВАН)**  станок приступает непосредственно к вращению. В конце вращения величины массы грузиков и места, куда надо их прикрепить, отобразятся на экране.

При невозможности прочитать ширину колеса (напр. обод без шины) исходная страничка экрана с данными колеса появится автоматически, ненайденные значения будут показаны красным.

# **10 Расположение балансировочных грузиков за спицами**

См.инструкции на базовую модель Гедина 6800 и описание клавиши функций F5

#### *10.1 Обнаружение количества спиц*

Этот режим может быть активирован при необходимости. Он обеспечивает абсолютную точность при определении положения и количества спиц обода, а также большую точность балансировки при расположении грузиков за спицами.

Когда лазерный сканер не распознает спицы, или оператор решает, что он имеет дело с ободом особо сложной формы, запускается функция «Определение количества спиц», которая распознает любой тип спиц, даже спицы необычной формы, например: спаренные, скошенные, с отверстиями или разного размера по отношению друг к другу. (рис.12).

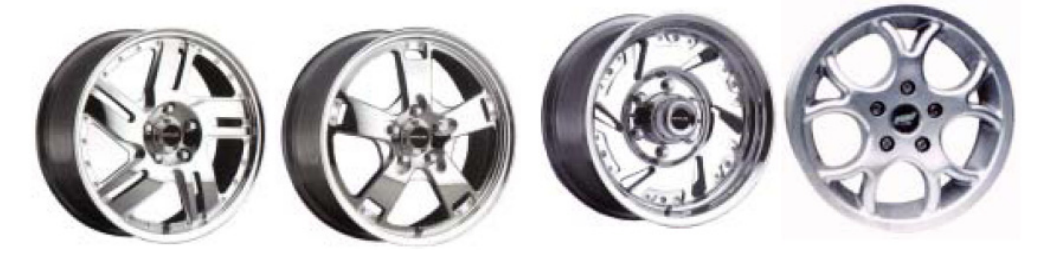

Рисунок 12 – Примеры дисков, когда количество спиц целесообразно вводить вручную

Перед выполнением вращения:

- Из экрана ФУНКЦИИ выберите 1 рядом с пунктом «Определение количества спиц»
- Выполните обычные процедуры для вращения.
- **Замечание**: Эта функция увеличивает время полного измерительного цикла на 5 секунд.

#### *10.2 Сохранение параметров колеса*

Далее следует описание функции, которая позволяет сохранять данные, полученные для первого обода, и применять их для четырех или более аналогичных колес, которые надо отбалансировать. Эта функция улучшает работу станка, так как сокращает время получения данных для целого комплекта колес (например, колеса одного автомобиля).

#### **Описание работы функции**

Эта функция доступна только в режиме «по шаблону»

- Осуществите зажим первого колеса
- Выполните измерительное вращение. Во время вращения все данные колеса будут определены станком с помощью лазера и ультразвукового сенсора, или введены оператором.
- После балансировки первого колеса, перед зажимом другого колеса из комплекта автомобиля Вы можете зафиксировать данные обода нажатием специальной клавиши (**F4**, Рис. 13).

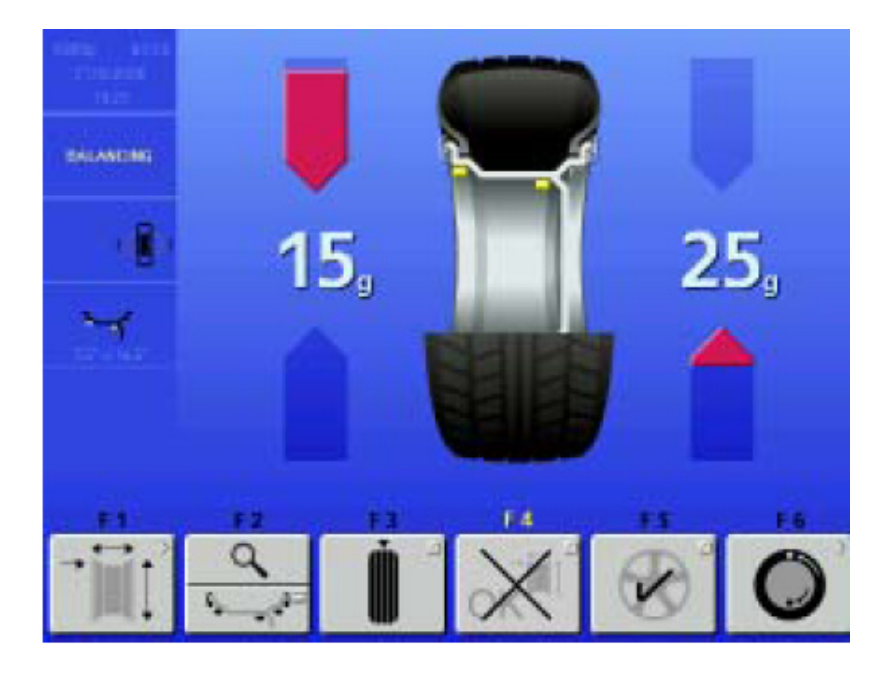

Рисунок 13 – Сохранение параметров колеса

• Последующие колеса будут отбалансированы без считывания профиля колеса. Лазер и ультразвуковое устройство не будут использованы для определения значений обода. Вместо этого для вычислений будут использованы «сохраненные» данные.

 При предварительном включении функции лазерной указки, она может быть использована для определения места грузика.

- Чтобы удалить сохраненные данные нажмите специальную клавишу (**F6**, Рис. 14)

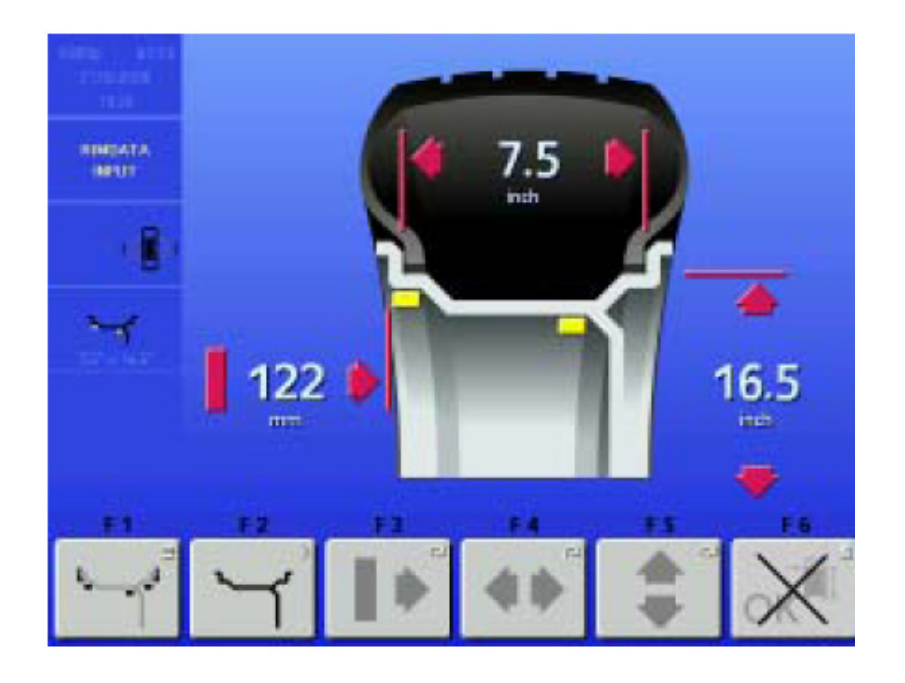

Рисунок 14 – Удаление сохраненных параметров колеса

 Появившаяся клавиша означает, что сканирование обода разрешено и будет необходимо для получения данных колеса при следующем вращении.

Функция становится доступной в конце вращения иможет быть активирована:

- Из странички экрана БАЛАНСИРОВКА нажатием клавиши **F4** (Рис. 10.2-3)
- Из странички экрана ВВЕДЕНИЕ ДАННЫХ ОБОДА нажатием клавиши **F6**  (Рис. 10.2-3)

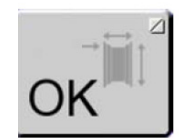

Рисунок 15 – Пиктограмма «запретить сканирование обода»

Для отмены использования функции выберите клавиши **F4 или F6** (Рис. 16) на соответствующих страничках экрана. Во время следующего вращения станок выполняет полное сканирование (при необходимости на установленном колесе без дополнительной операции зажима).

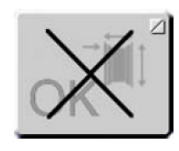

Рисунок 15 – Пиктограмма «разрешить сканирование обода»

Набор условий отображается иконкой справа на мониторе(Рис. 16):, имеющей следующие значения:

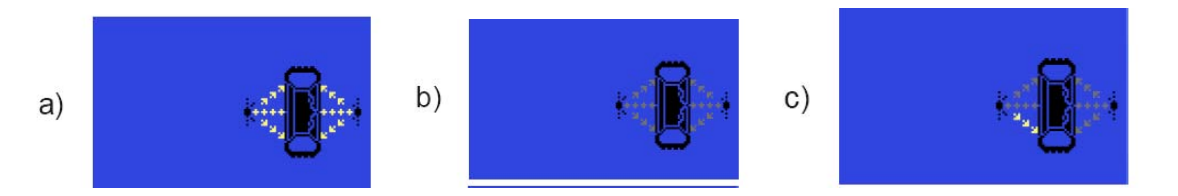

Рисунок 16 – Индикация возможных условий использования функции сохранения параметров колеса

**a)** Желтый пунктир для внешних и внутренних детекторов обозначает, что функция «Сохранение параметров колеса» не активирована. Для каждого вращения после зажима колеса станок будет выполнять полное сканирование колеса.

**b)** Серый пунктир для внешних и внутренних датчиков означает, что функция «Сохранение параметров колеса» активирована. Последующие колеса будут отбалансированы без сканирования профиля колеса, а станок будет использовать данные, полученные и сохраненные ранее.

**c)** Серый пунктир для детектора снаружи от колеса и серый с желтым пунктир на нижней части датчика внутри колеса означает, что функция Фиксация данных колеса активирована, и режим Лазерная указка (ранее активированный) включен. Станок не будет проводить сканирование колеса, а будет использовать данные, полученные и сохраненные ранее. Внутренний лазер будет присутствовать лишь для указания участков, где следует прикреплять самоклеящиеся грузика.

#### **Специальные возможности**

#### **Колеса со спицами**

 Чтобы распределить грузики на комплекте колес со спицами в функции «Сохранение параметров колеса» после зажима второго колеса (первого после активирования Фиксации) Вам нужно проделать следующие операции:

- вручную введите количество спиц, клавиша **F5**
- установить одну из спиц в положение «12 часов» и нажать клавишу **F5**, чтобы ввести данное положение

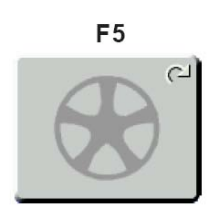

Рисунок 17 – Пиктограмма кнопки F5

**Замечание:** Информация о количестве спиц сохраняется для последующих колес, для которых Вам уже не нужно будет выводить данные, так как положение «12 часов» должно устанавливаться вновь для каждого колеса.

#### **Замена в ручном режиме пункта данных колеса**

Если Вы заменяете данные на странице ВВОД ДАННЫХ ОБОДА, после выбора функции «Сохранение параметров колеса», установка сохранения будет отменена автоматически, и станок продолжит работу в ручном режиме, рассматривая данные по мере их введения.

После зажима следующего колеса, станок выполнит полное сканирование параметров (профилей) колеса.

# **11. Сообщения**

Коды ошибок выводятся в левой части экрана примерно на 3 секунды над клавишей меню F1 при помощи буквенно-цифрового кода (напр. Е360). Нажмите клавишу HELP (ПОМОЩЬ) для восстановления соответствующего текста.

Возможные коды ошибок, их описание и способы устранения приведены в таблице 1.

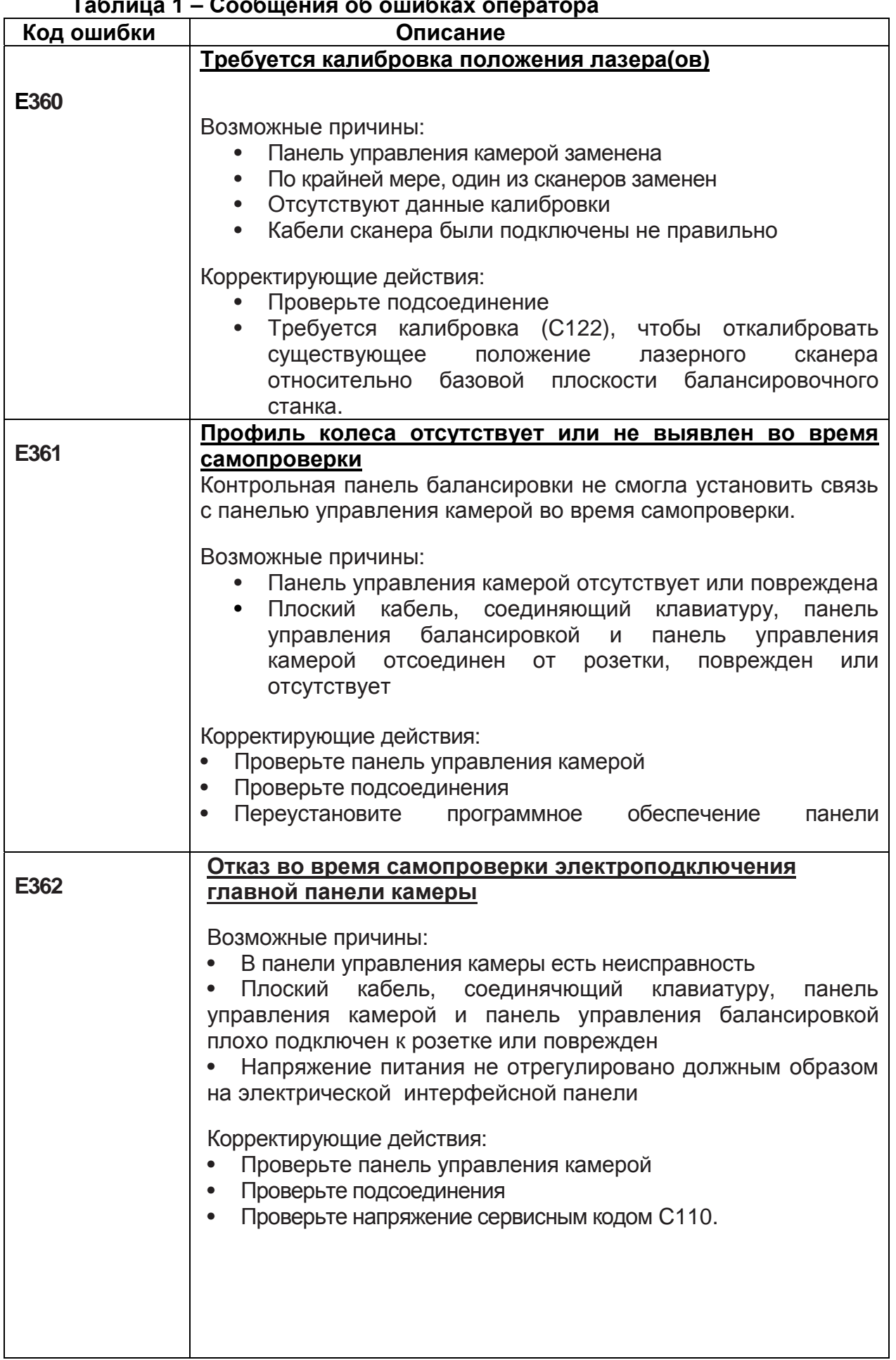

#### **Таблица 1 – Сообщения об ошибках оператора**

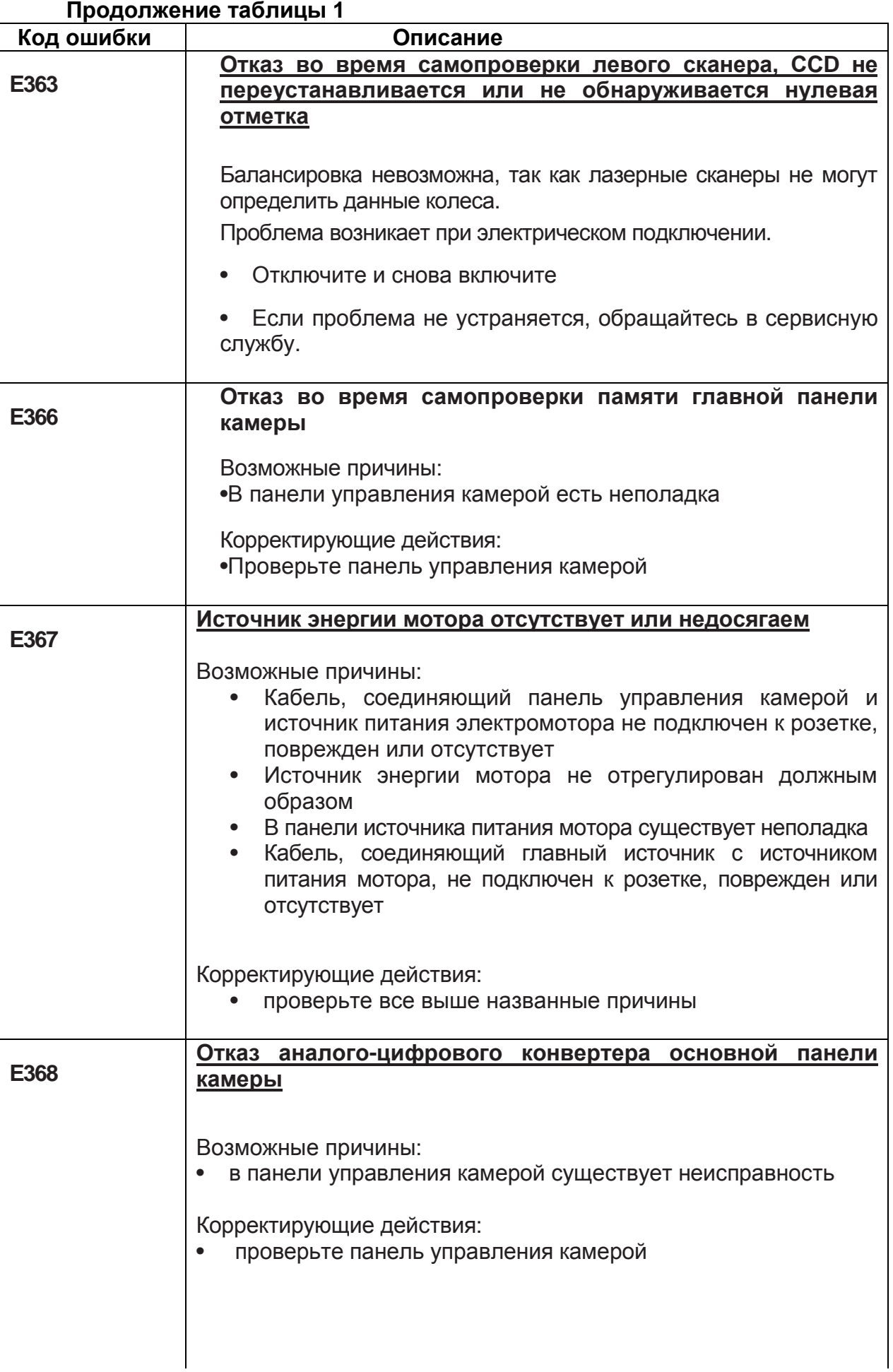

#### **Продолжение таблицы 1**

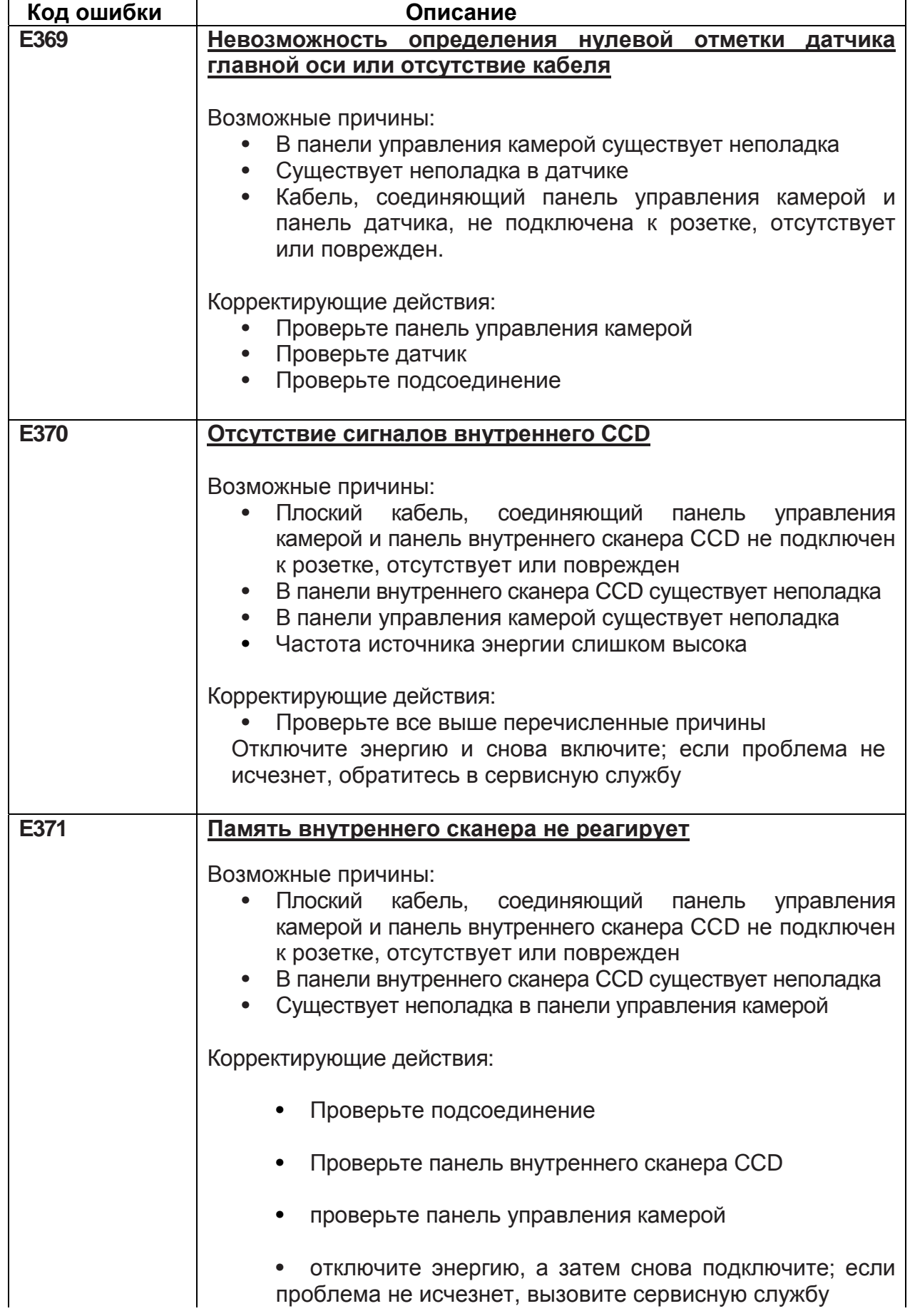

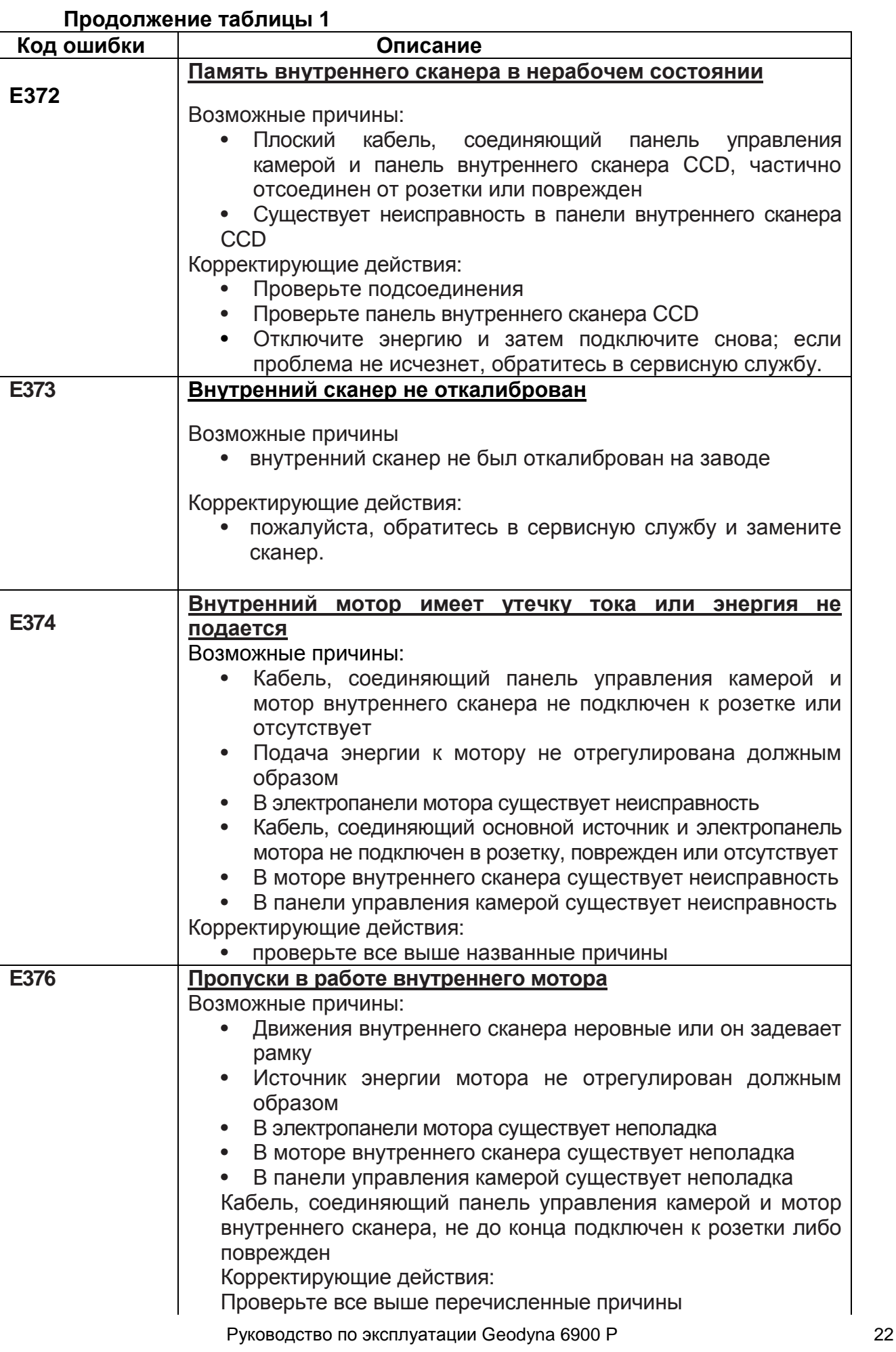

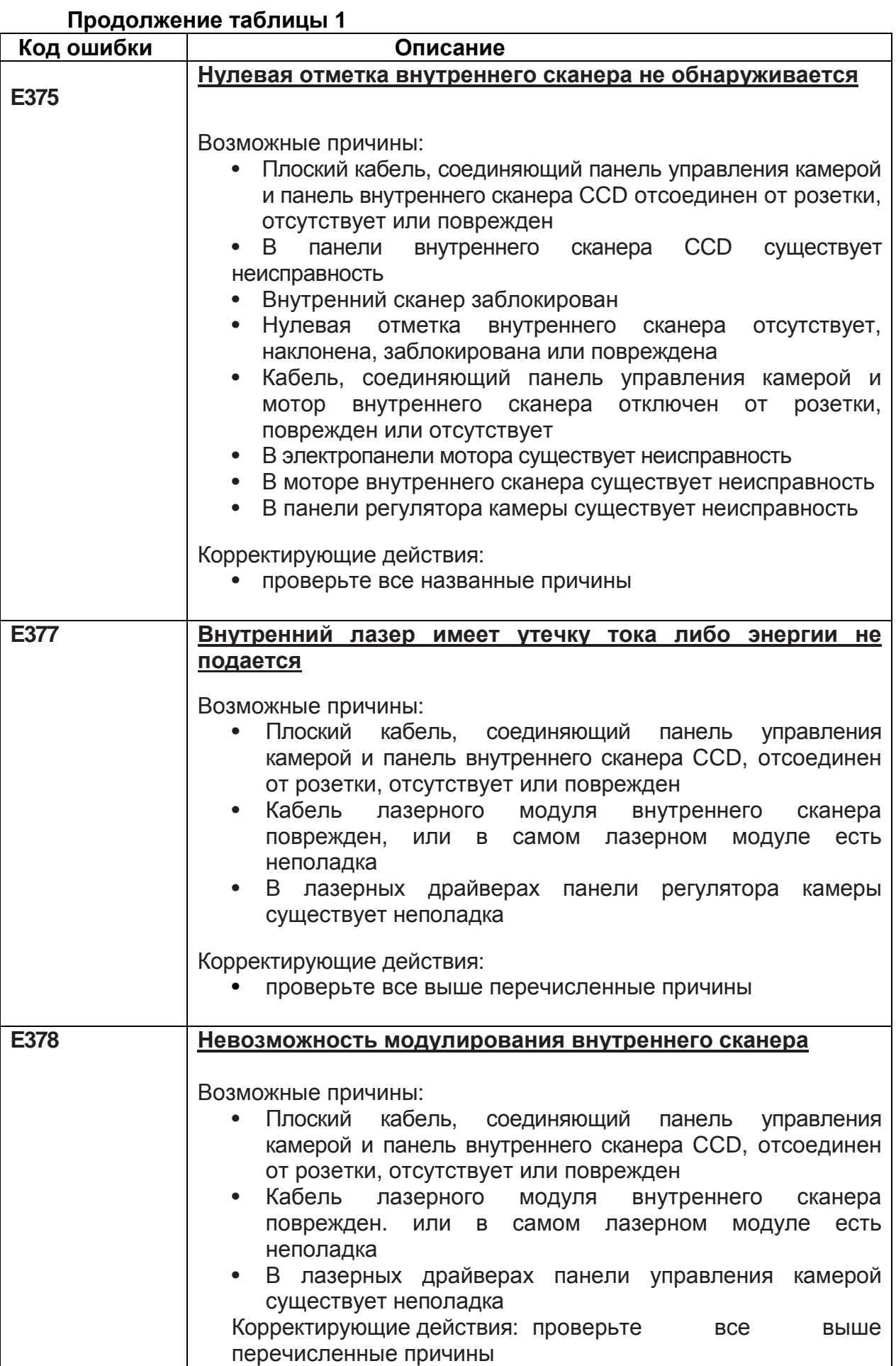

Руководство по эксплуатации Geodyna 6900 Р 23

# **12 Оптимизация / Минимизация веса**

См. Инструкции на базовую модель Геодина 6800 (функцию можно выполнить только в ручном режиме)

# **13 Перенастройка оператором**

См. Инструкции на базовую модель Геодина 6800.

# **14 Обслуживание**

**ПРЕДУПРЕЖДЕНИЕ:** ПЕРЕД ОБСЛУЖИВАНИЕМ ИЛИ ПРОВЕДЕНИЕМ РЕМОНТА ОТКЛЮЧИТЕ СТАНОК ОТ ОСНОВНОГО ИСТОЧНИКА ПИТАНИЯ И ПРИМИТЕ МЕРЫ ПРЕДОСТОРОЖНОСТИ ПРОТИВ НЕПРОИЗВОЛЬНОГО ВКЛЮЧЕНИЯ.

**Замечание:** см. Инструкции на базовую модель Геодина 6800 по обслуживанию и всем операциям по чистке

#### *14.1 Чистка стекла лазерного сканера*

Место расположения лазерного сканера (рис.18, позиция 1) имеет защитное стекло, которое необходимо периодически протирать от пыли. Используйте только чистую, сухую и мягкую салфетку, как показано на рис. 19, чтобы не поцарапать поверхность стекла. В случае масляных или жирных разводов добавьте обыкновенное чистящее средство для стекол.

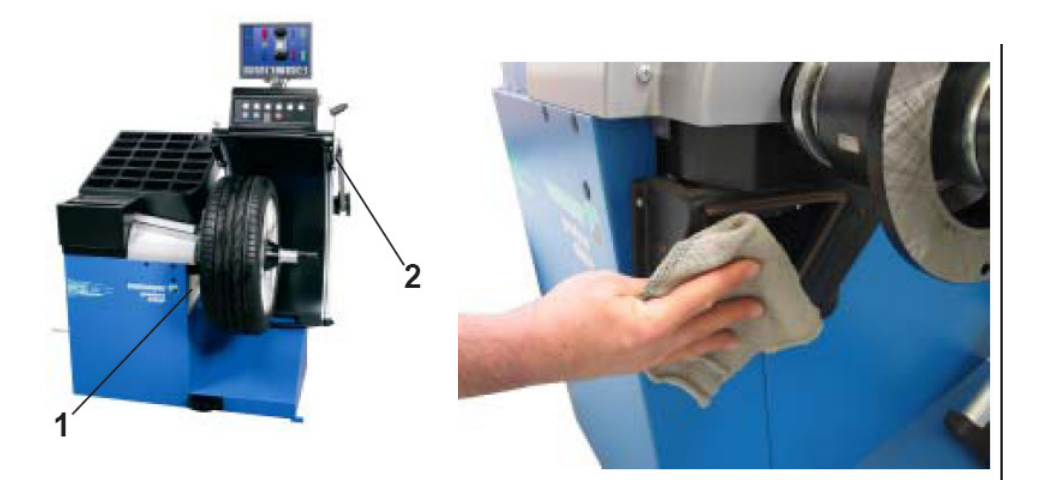

Рисунки 18 и 19 –Уход за измерительными элементами

#### *14.2 Чистка сонарного датчка*

Ультразвуковой детектор (Рис. 18, позиция 2) можно считать защищенным от загрязнения. Пыль или грязь на колесе обычно не влияют на его работу. Не смотря на это, при необходимости, протирайте видимые части сенсора мягкой влажной салфеткой.

Не пользуйтесь сильно действующими химическими очистителями.

# **15 Технические характеристики**

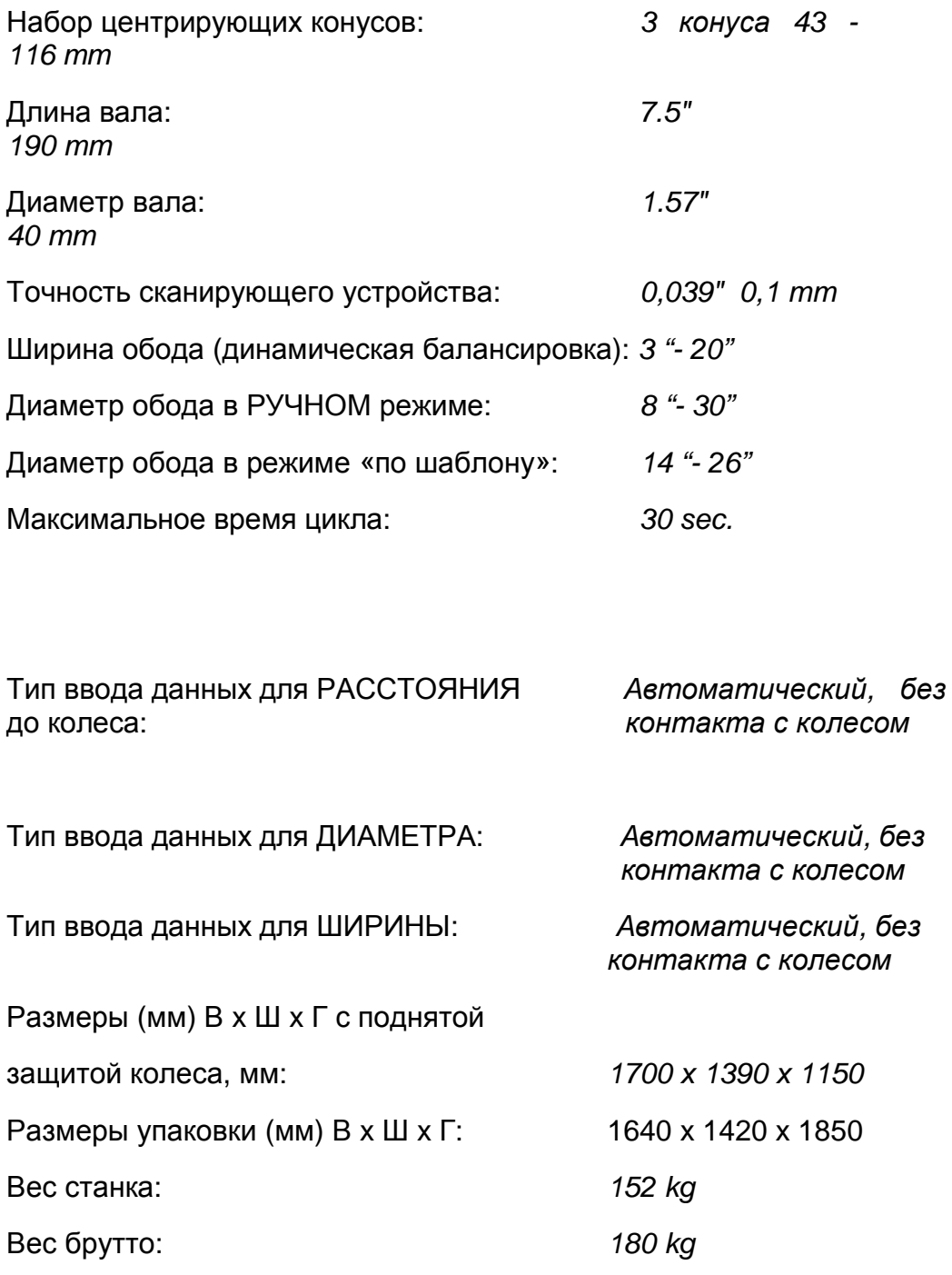

*Все остальные характеристики см. в инструкции на базовую модель Геодина 6800*

# **16 Аксессуары**

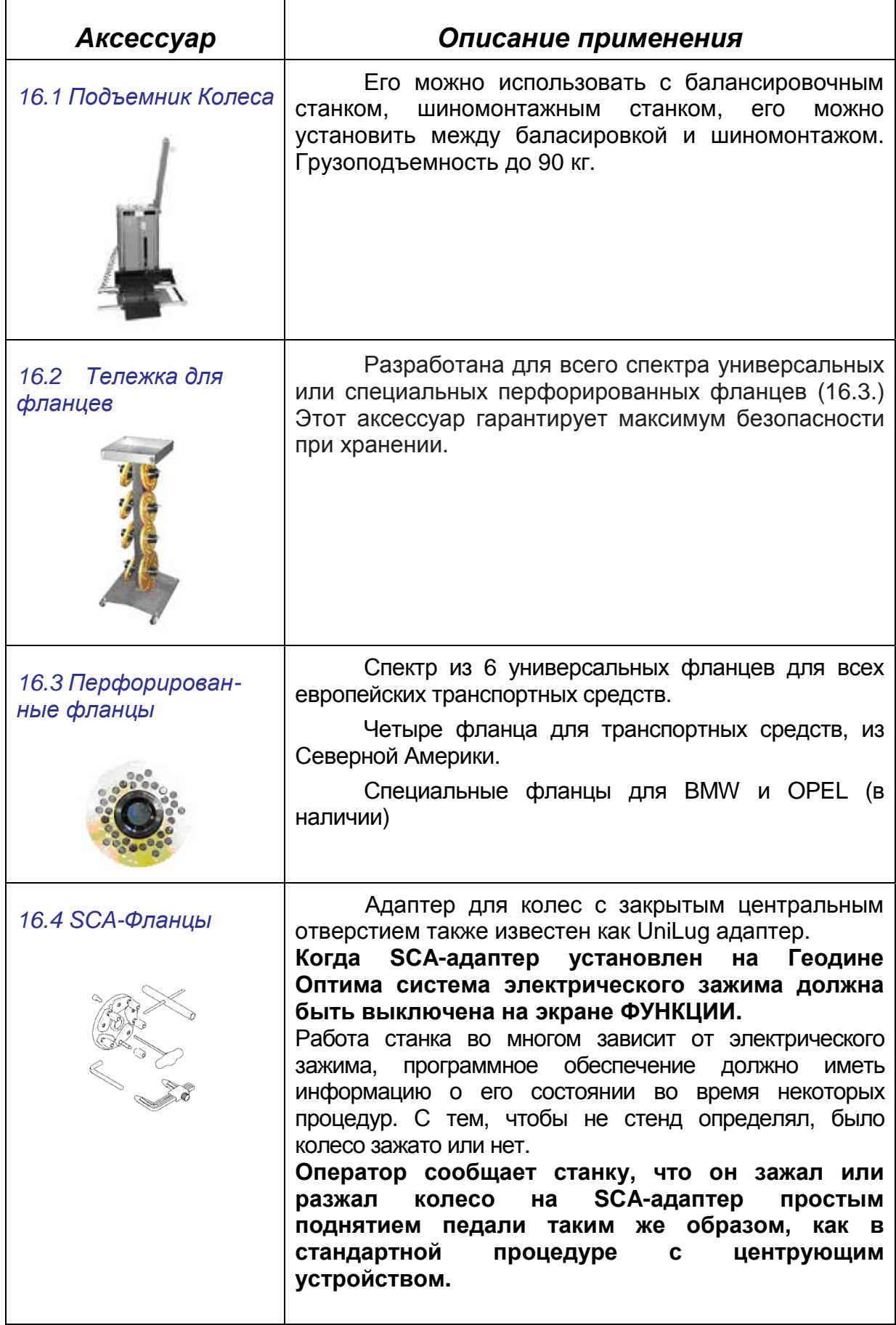

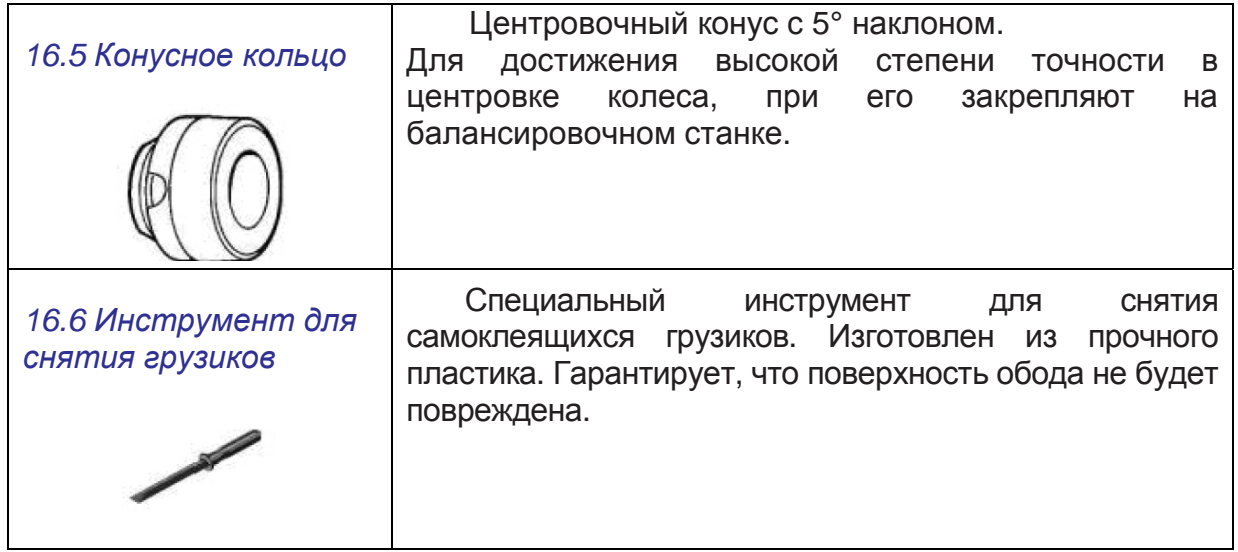